# **PROFILES ASSESSMENT CENTER (PAC) QUICK REFERENCE GUIDE**

# 主なアイコン

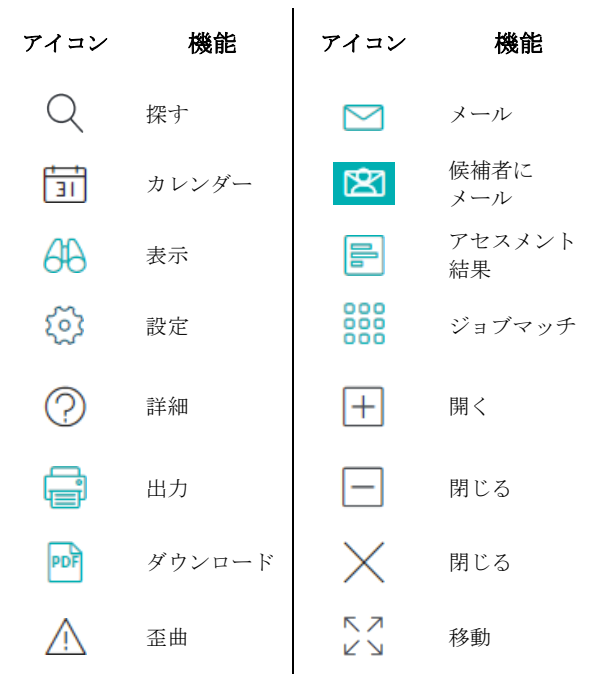

# パフォーマンスモデルを作成する

- 1. メニューの「管理」から「パフォーマンスモデル」を 選択する
- 2. 「新規」を選択する
- 3. アセスメントを選択する
- 4. 作成方法を選択する
- 5. 「続ける」をクリックする
- 6. パフォーマンスモデル名を入力する
- 7. 選んだ作成方法に基づいて追加データ(既存のパフォー マンスモデル/職務分析サーベイ/現職者同時比較)を選 択する)
- 8. 「作成」をクリックする
- 9. 「保存して有効化」をクリックする

### アセスメントを発行する

- 1. 「アセスメントの選択」よりドロップダウンでアセス メントを選択する
- 2. 候補者の姓名とメールアドレスまたは電話番号を入力 する(メールアドレスは必須項目ではないが、入力を しなかった場合は、候補者がアセスメントの招待メー ルを受け取れないことを覚えておくこと。メールアド レスを入力しない場合は、電話番号を必ず入力するこ と)
- 3. 候補者への招待メールのコピーを受け取りたい場合 は、「招待状のコピーを自分にも送信」を選択。候補 者に招待メールを送らない場合は「招待状を自分だけ に送信」を選択する
- 4. 「リストに追加」をクリックする。候補者リストから 候補者を除く場合は、候補者名の横にあるチェックボ ックスにチェックを入れ「削除」をクリックする
- 5. 終了までの日数を入力する
- 6. もしパフォーマンスモデルを使用するアセスメントで あれば候補者の結果とマッチさせたいパフォーマンス モデルを選択する
- 7. 送信者名を入力する
- 8. リマインダーが送られるまでの日数を入力する
- 9. 候補者がアセスメントを完了した際に把握したい場合 は「完了時にメールを送信」を選択する
- 10. 受信者のメールアドレスを入力する。複数のメールア ドレスを入力することができる。その場合、それぞれ のメールアドレスけヤミコロンで区切ろ。
- 11. 必要であれば、完了メールに添付するレポートを選択 する
- 12. 「レポートの追加」を選択する
- 13. 候補者が個人レポートと受け取るべき場合は「完了時 に、候補者へ個人レポートを送信(利用可能な場 合)」を選択する
- 14. 「続ける」をクリックする

### 候補者を編集する

- 1. メニューの「管理」より「候補者」をクリックする
- 2. 検索ボックスに候補者の名前を入力する
- 3. 「検索」をクリックする
- 4. 候補者名左側の表示アイコンをクリックする
- 5. 「編集」をクリックする
- 6. 変更後「保存」をクリックする

#### レポートを生成する

- 1. 画面左上「アカウントの切り替え」をクリックする
- 2. リスト上、切り変えたいアカウント左側の「アカウン トの切り替え」アイコンをクリックする
- 3. メニューの「管理」より「候補者」を選択する
- 4. 候補者名の左側のチェックボックスをクリックする.
- 5. 「その他の処理」より、「候補者のレポート作成」を クリックする.
- 6. 「アセスメントの選択」よりドロップダウンで製品を 選択する
- 7. 「レポートの言語」よりドロップダウンで言語を選択
- 8. レポートを選択する
- 9. 「続ける」をクリックする
- 10. 「出力」アイコンをクリックし、レポートをダウンロ ードする
- 11. 候補者に個人レポートを送るなら「候補者にメール」 アイコンをクリックする
- 12. 特定の受信者に全てのレポートを送るなら「すべて送 信」アイコン をクリックする。レポートは個別のメー ルで配信される

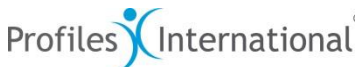